# **Renault Explorer**

Версия – 1.5

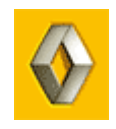

# **Описание**

#### *Назначение:*

**Renault‐Dacia Explorer** (далее **RenExp**) позволит **через диагностический разъём OBD‐II** дописать чистый Ключ или Карту на автомобили концерна **Renault** и **Dacia**. Уникальность заключается в том, что система сама получает разрешение на добавление Ключа в иммобилайзер (блок **UCH**), знание Логин‐кода или доступ в Renault.net не требуется. Также, система **RenExp** может изменить VIN в блоке иммобилайзера. Эта функция нужна при установке б/у блока UCH.

### *Функции:*

- Программа имеет простой интуитивный интерфейс
- Не требуется знание логин‐кода и доступа в Renault.net
- Вы сможете записать до 4‐х Ключей или Карт
- Автоматическое программирование параметров радиоканала Ключа или Карты
- Изменение VIN автомобиля при установке б/у иммобилайзера
- Проверка контрольной суммы VIN
- Возможность обновления через Интернет
- Убрана пауза в 10 минут
- **Исправлены некоторые «глюки»**

### *Комплектация:*

- Программа Renault Explorer
- Описание
- USB Кабель для подключения к автомобилю

*Поддерживаемый модельный ряд (Renault и Dacia):*

- Clio II Ph2/3, 2002‐2006
- Espace IV, 2003‐2006
- Espace IV Ph2, 2006+
- Kangoo MUX Ph2, 2002‐2007
- Laguna II, 2000‐2005
- Laguna II Ph2, 2005‐2007
- **Logan, 2004‐2008 – Новое!!!**
- **Logan Ph2, 2008+ ‐ Новое!!!**
- Master Ph2, 2002‐2006
- **Master Ph3, 2007+ ‐ Новое!!!**
- Megane II, 2003‐2006
- Megane II Ph2, 2007+
- **Sandero, 2008+ ‐ Новое!!!**
- Scenic II, 2003+
- Scenic II Ph2, 2007+
- **Solenza, 2003‐2005 ‐ Новое!!!**
- Trafic II, 2002‐2006
- **Trafic II Ph2, 2007+ ‐ Новое!!!**
- **Twingo Ph2, 2002‐2007 ‐ Новое!!!**
- Velsatis, 2002+
- Velsatis Ph2, 2006+

*Внешний вид программы и адаптера для подключения к автомобилю:*

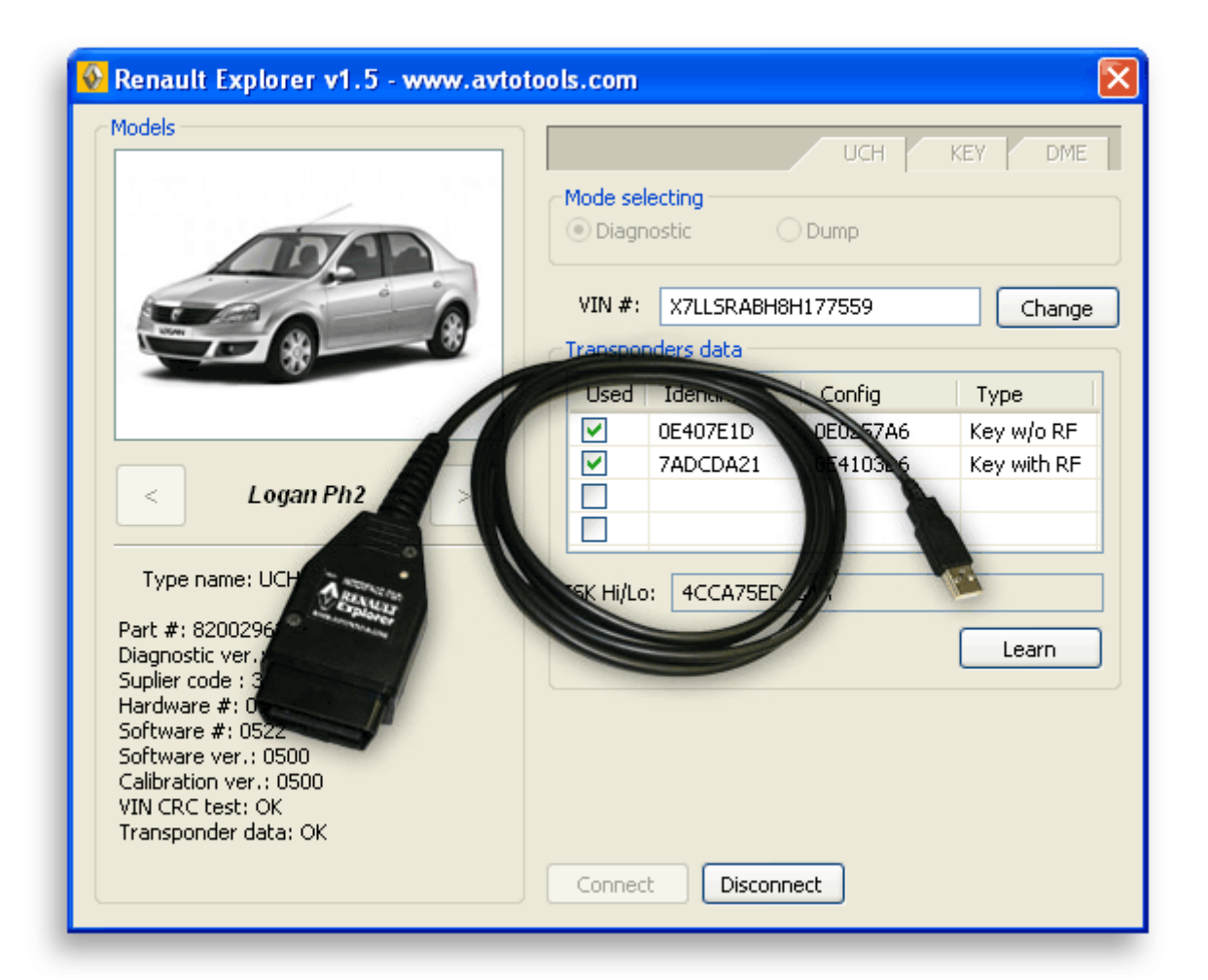

# **Установка драйверов**

- 1. Запустите RenExpInstall.exe
- 2. Выберите путь куда будет установлена программа. По умолчанию это C:\Program Files\AvtoTools\RenExp
- 3. Подключите адаптер к USB‐порту
- 4. Установите драйвера из папки C:\Program Files\AvtoTools\RenExp\Drivers

# **Подключение к автомобилю**

- 1. **ВЫКЛЮЧИТЕ** зажигание автомобиля
- 2. Подключите Адаптер к компьютеру в USB‐порт. Если потребуется, установите драйвера для адаптера (*см. # Установка драйверов*)
- 3. Подключите кабель к автомобилю в OBD‐II разъём
- 4. Запустите программу **«Renault Explorer»**
- 5. В программе кнопками < или > выберите марку автомобиля
- 6. Нажмите кнопку Connect, система установит соединение с иммобилайзером, считает и отобразит следующие данные (см. рисунок):
	- идентификационные данные иммобилайзера
	- VIN автомобиля и состояние его контрольной суммы
	- данные о Ключах и Картах

# **Добавление ключа или карты**

- 1. **ВЫКЛЮЧИТЕ** зажигание автомобиля
- 2. Соединитесь с автомобилем *(см. # Подключение к автомобилю*)
- 3. Вы можете запрограммировать до 4‐х Ключей или Карт за одну сессию.
- 4. Нажмите кнопку **«Learn»**, появится сообщение ‐ **"Please remove key/card before learning."**
- 5. Извлеките Ключ из замка зажигания или Карту из картоприёмника автомобиля и нажмите OK
- 6. Появится сообщение **"Please insert next key/card. Push 'OK' to learn or 'CANCEL' to end learning. Learning takes about 10 sec."**
- 7. Вставьте Карту в картоприёмник или включите Ключом зажигание и нажмите OK для обучения или ОТМЕНА для прекращения. (Обучение Ключа/Карты занимает 10 секунд.)
- 8. Через 10 сек. Ключ или Карта будут обучены и **RenExp** автоматически перейдёт на шаг 7
- 9. По завершению обучения 4х ключей/карт или по нажатию кнопки ОТМЕНА появится сообщение **"To store result please select 'OK', to discard click 'NO'. Storing results takes about 30 sec."**
- 10. Для сохранения результата нажмите OK, если не хотите сохранять результат, нажмите ‐ НЕТ. Сохранение результата занимает 30 секунд.

## **Изменение VIN автомобиля**

- 1. **ВЫКЛЮЧИТЕ** зажигание автомобиля
- 2. Соединитесь с автомобилем *(см. # Подключение к автомобилю)*
- 3. Измените VIN на требуемый
- 4. Нажмите кнопку «Change» (изменить), программа сама рассчитает новую контрольную сумму VIN и внесёт необходимые изменения

## **Обновление Программы Адаптера**

- 1. Подключите Адаптер к компьютеру в USB‐порт. Если потребуется, установите драйвера для адаптера (*см. # Установка драйверов*). **Подключение Адаптера к автомобилю не требуется.**
- 2. Запустите программу обновления Адаптера «boot\_cli.exe»
- 3. Нажмите кнопку «Connect»
- 4. Программа прочитает и отобразит данные о версии внутренней программы Адаптера
- 5. Нажмите кнопку UPDATE и выберите файл с обновлением
- 6. По завершению обновления, примерно через 10 секунд, появится сообщение об успешном обновлении «Update finished.»
- 7. Нажмите «Disconnect» чтобы закрыть USB‐Порт

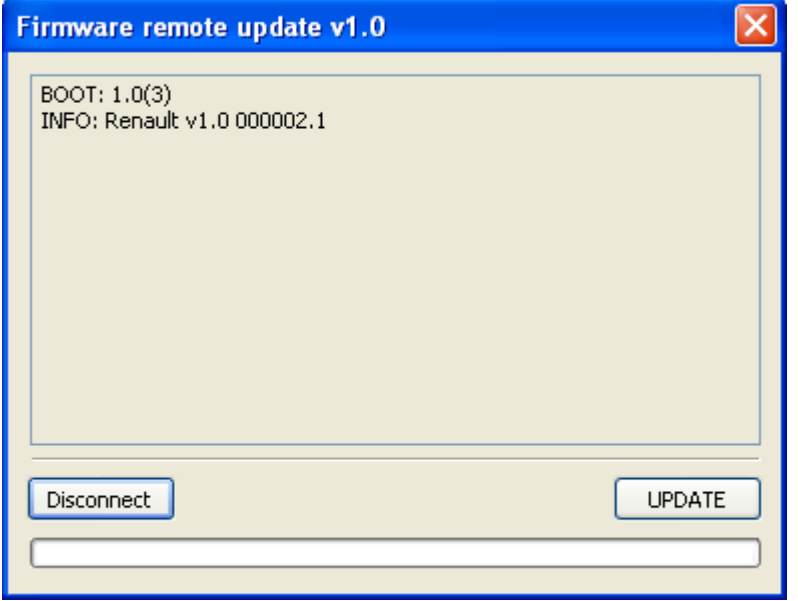